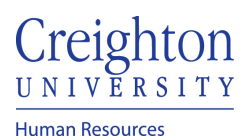

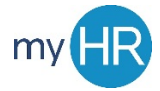

**Purpose:** Use to cancel an approved absence request when the absence was not taken. The absence withdraw request must be approved by your manager.

1. When your absence request is approved, if you wish to withdraw the absence navigate to the time and absences icon.

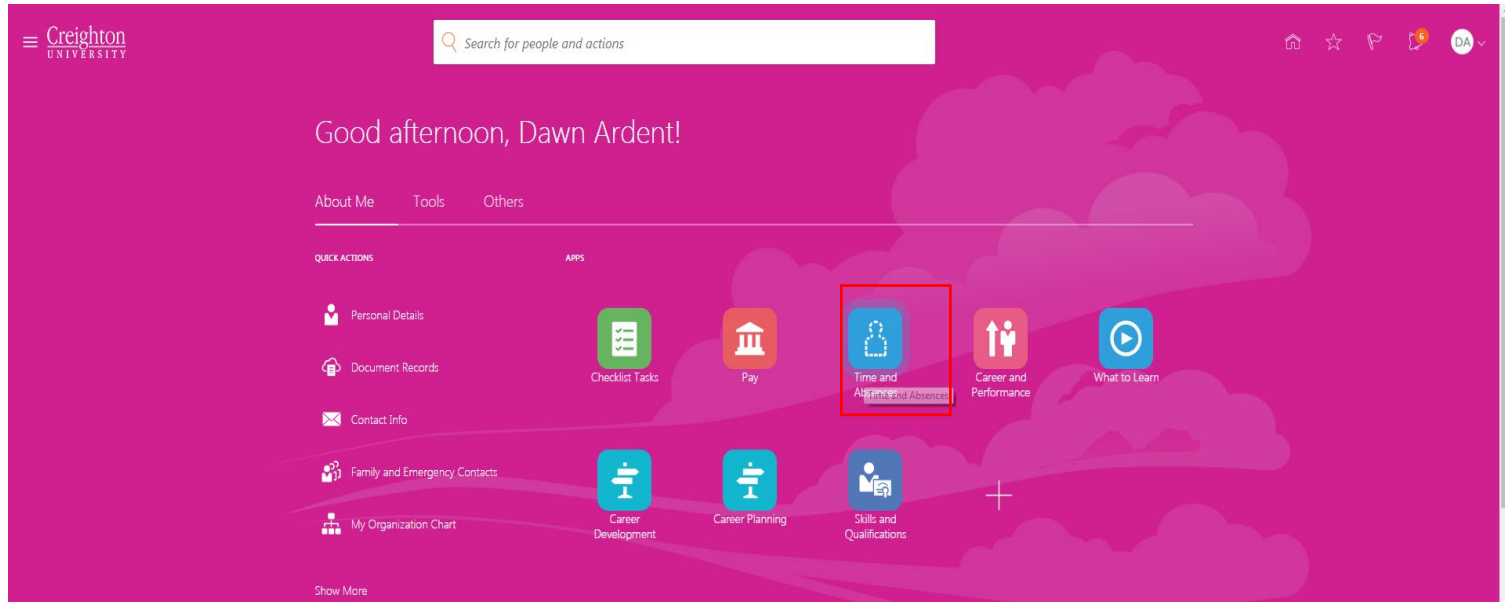

2. Then click on existing absences.

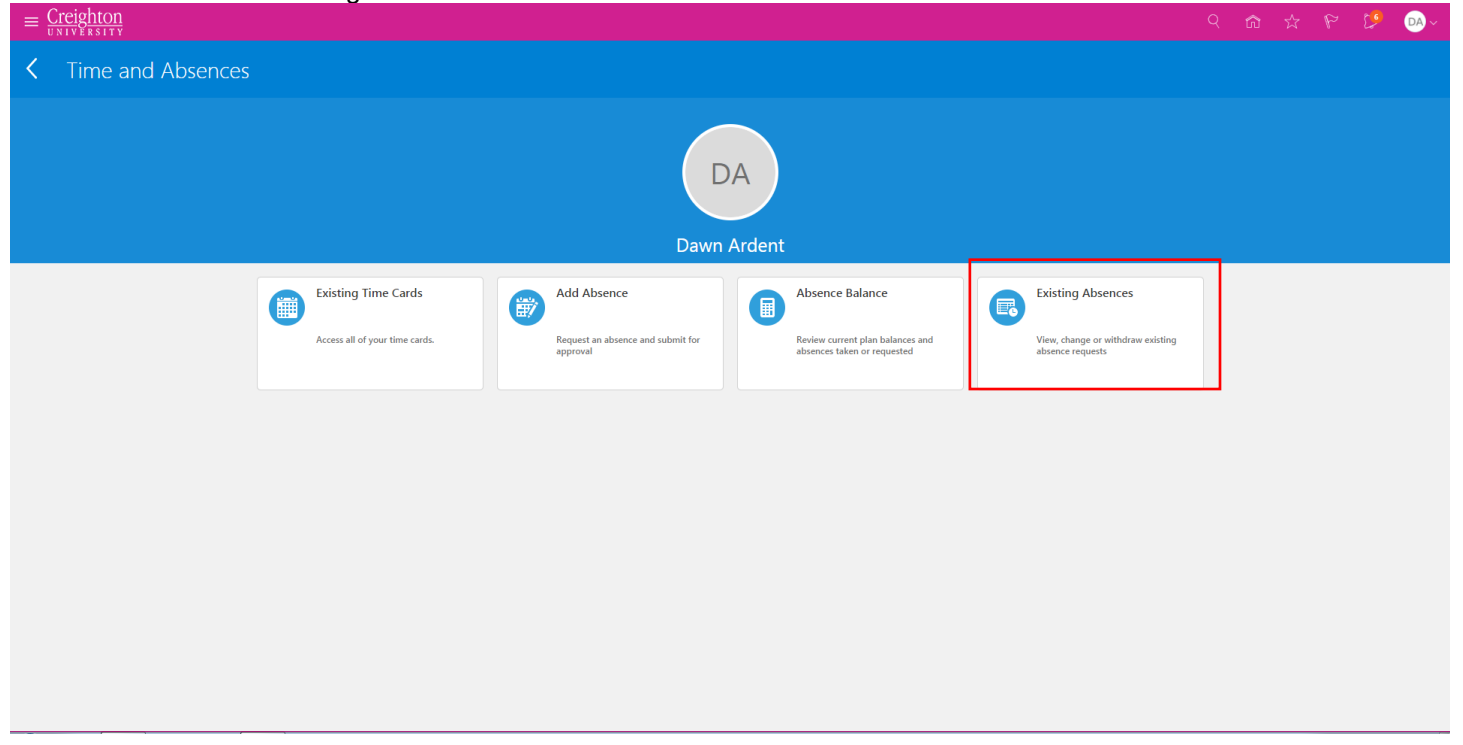

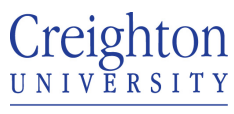

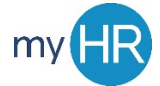

## Page **2** of **3**

**Human Resources** 

## 3. Then click on the pen next to the absence that you wish to withdraw.

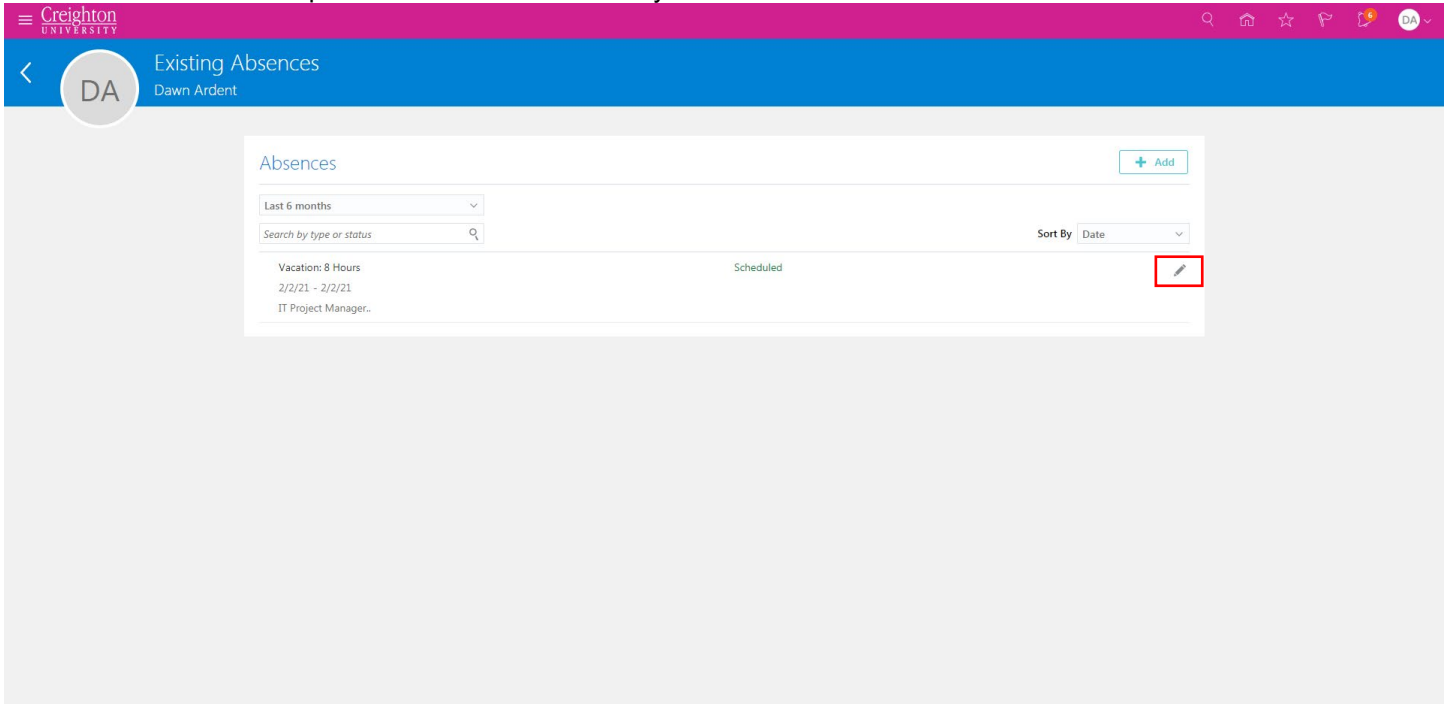

4. Then click delete at the top of the absence.

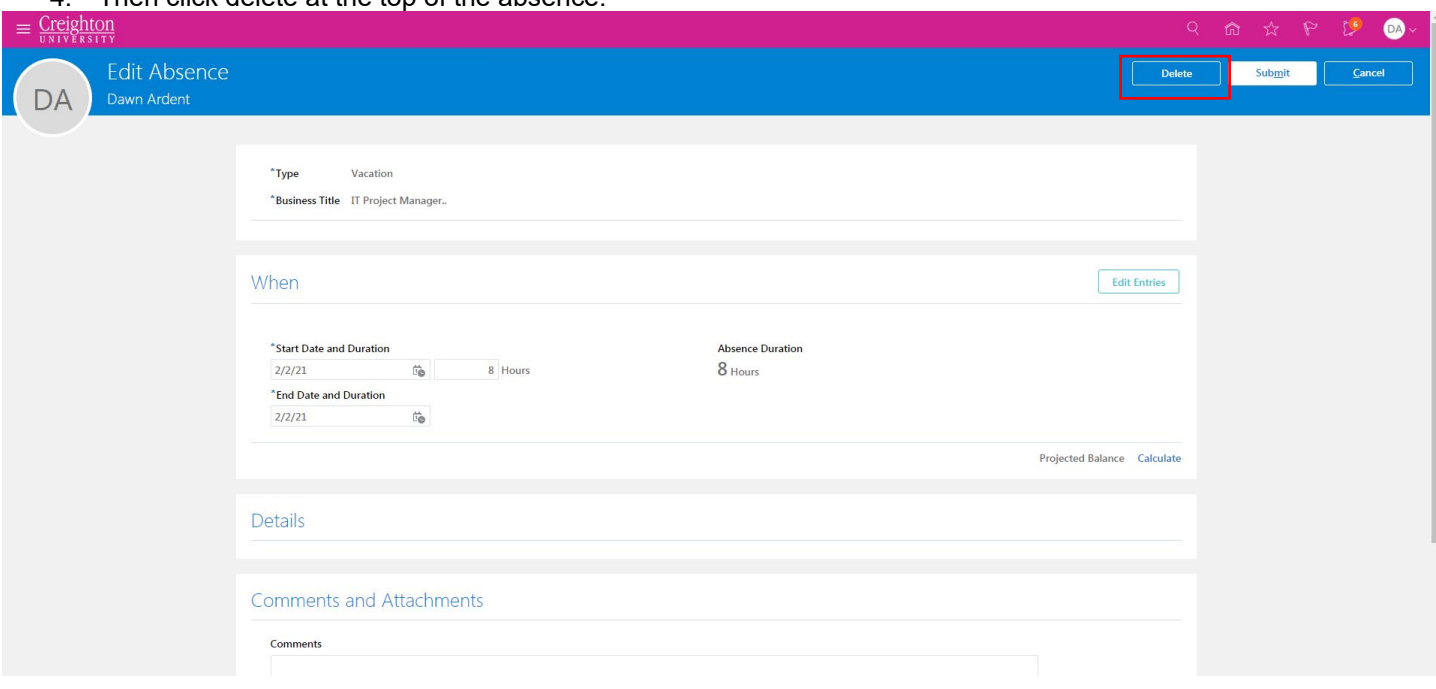

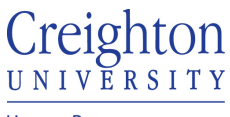

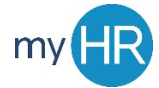

## Page **3** of **3**

**Human Resources** 

5. A request to withdraw the absence will then be sent to your manager and once approved, your absence will be withdrawn.

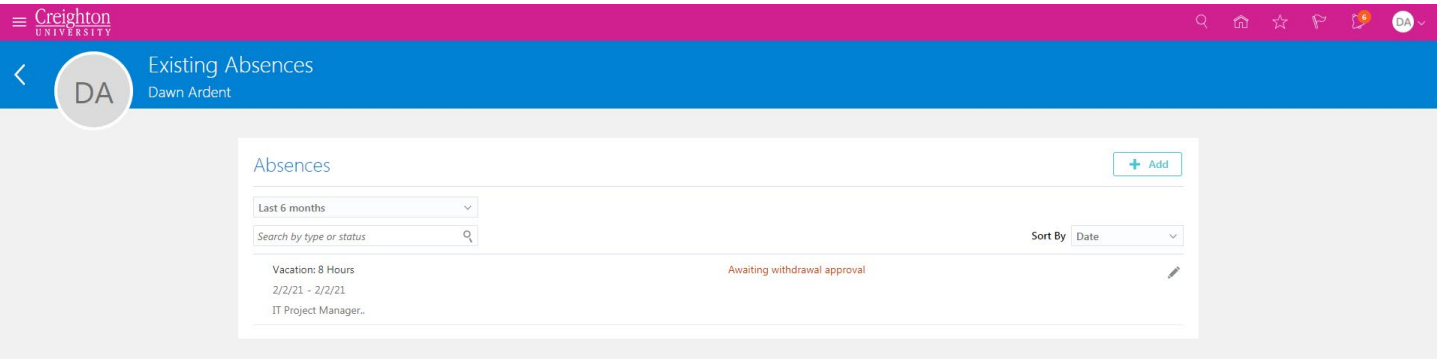

6. Once your manager approves the withdraw, the absence will display as 'Withdrawn.'

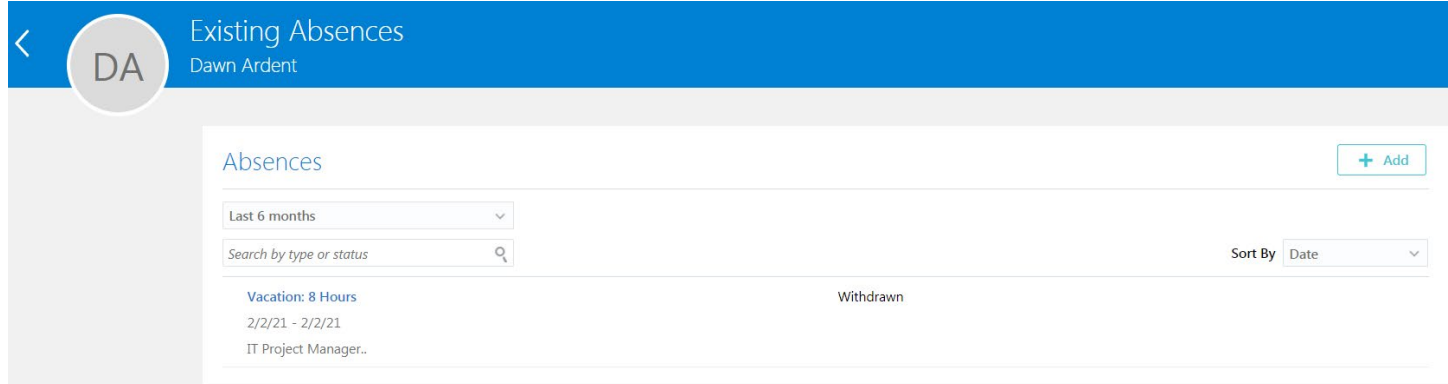

7. You will also see a notification in 'Things to Finish.'

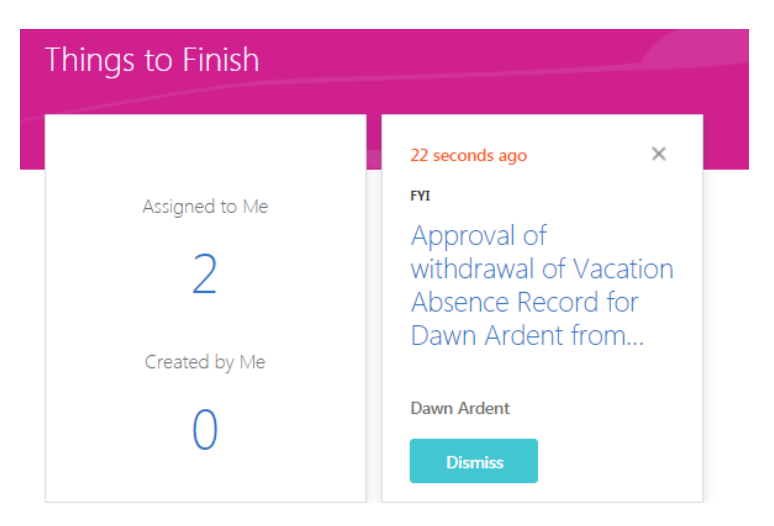